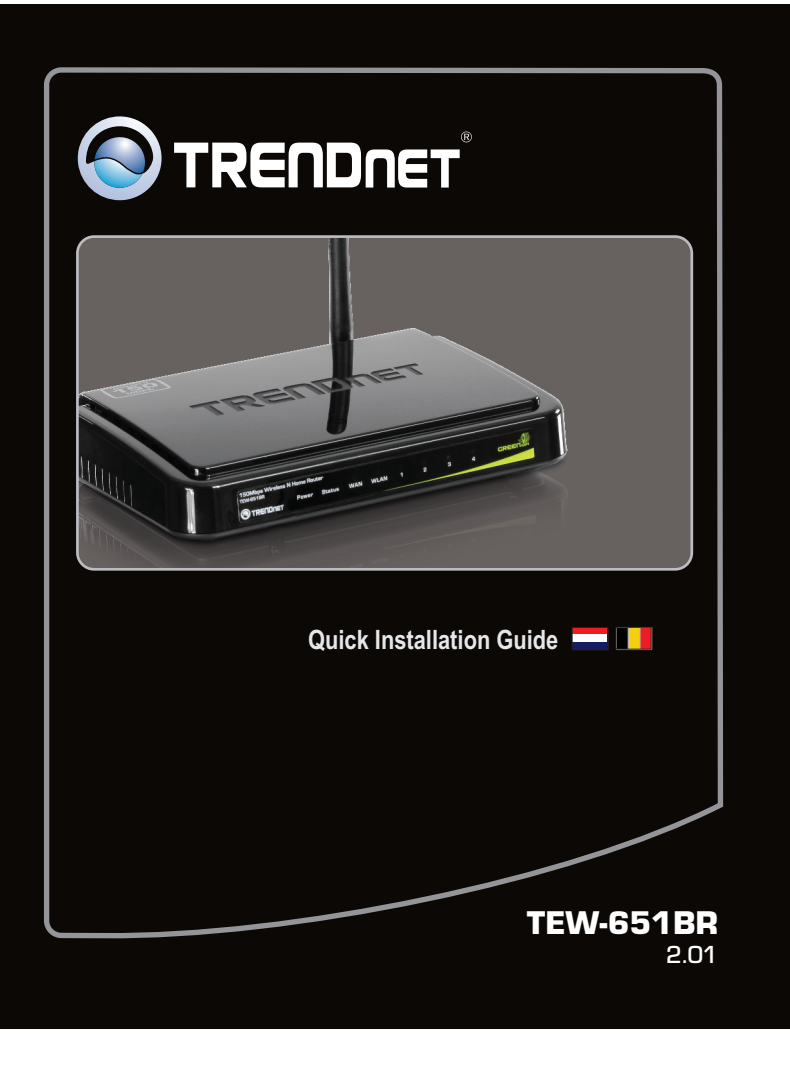

#### 1. Voor u aan de slag gaat

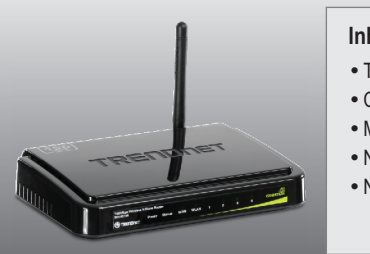

## **Inhoud van de verpakking**

- $\cdot$  TEW-651BR • CD-ROM (Utility en gebruikersgids)
- Meertalige snel-installatiegids
- Netwerkkabel (1.5m/4.9ft)
- Netvoeding (5V DC, 1A)

### **Installatie-eisen**

- Een computer met een correct geïnstalleerde netwerkadapter, met draad of draadloos. (Opmerking: het verdient aanbeveling dat u de draadloze router configureert vanaf een computer met draadverbinding.)
- Web Browser: Internet Explorer (6.0 or later)
- Breedband Internet
- Geïnstalleerde kabel- of DSL-modem

# Inhoudsopgave

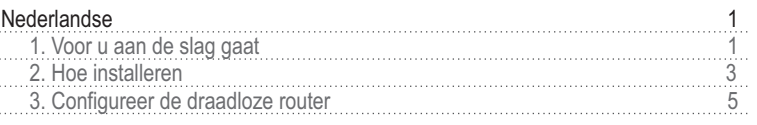

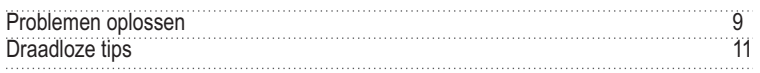

#### **Verzamelen informatie Internet Service Provider (ISP)**

Ga het type van uw breedband-internetverbinding na bij uw ISP, en zorg dat u alle informatie heeft voor een van de volgende verbindingstypes:

#### **1. Automatisch een IP-adres krijgen (DHCP)**

Hostnaam (optie) Clone Mac adres (optie)

**2. Vast IP-adres**  $\underline{\hspace{1cm}}$  (V.b 215.24.24.129) WAN Subnet Mask: \_\_\_\_\_. \_\_\_\_\_. WAN Gateway IP Adres: DNS Server Adres 1: DNS Server Adres 2:

#### **3. PPPoE om automatisch een IP te krijgen**

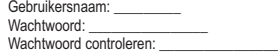

#### **4. PPPoE met een vast IP-adres**

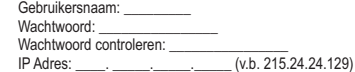

#### **5. PPTP of Russisch PPTP**

Type (dynamisch IP of statisch IP) Mijn IP-adres: \_\_\_\_\_. \_\_\_\_\_\_. \_\_\_\_\_\_. \_\_\_\_\_\_ (v.b 215.24.24.129)<br>Subnet Mask:\_\_\_\_\_. \_\_\_\_\_\_. \_\_\_\_\_\_. \_\_\_\_\_\_ Gateway:\_ Server IP: PPTP Account: PPTP wachtwoord: Herhaal wachtwoord:

#### **6. L2TP of Russisch L2TP**

Type (dynamisch IP of statisch IP) Mijn IP-adres: \_\_\_\_\_. \_\_\_\_\_.\_\_\_\_\_.\_\_\_\_\_ (v.b 215.24.24.129) Subnet Mask: Gateway: Server IP: \_\_\_\_\_\_. \_\_\_\_\_\_. \_\_\_\_\_.<br>L2TP Account: \_\_\_\_\_\_\_\_\_\_\_\_\_\_\_\_\_\_\_ L2TP wachtwoord:

#### Herhaal wachtwoord: \_\_\_\_\_\_\_\_\_\_\_\_\_\_\_\_

#### **7. Russisch PPPoE**

Type (dynamisch IP of statisch IP) Gebruikersnaam: \_\_\_\_\_\_\_\_\_ Wachtwoord: Wachtwoord controleren: \_\_\_\_\_\_\_\_\_\_\_\_\_\_\_\_  $\underline{\hspace{1cm}}$  (v.b 215.24.24.129)

**Opmerking:** Verzamel alle informatie in verband met uw internetverbinding voor u begint. Neem indien noodzakelijk contact met uw Internet Service Provider (ISP).

**1.** Controleer dat u internetverbinding heeft als de computer direct verbonden is met de kabel- of de DSL-modem. Open uw browser (bijv. Internet Explorer) en typ een URL in (bijv. http://www.trendnet.com) in de adresbalk.

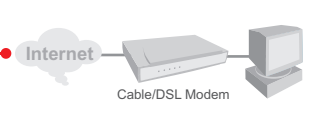

- **2.** Schakel uw kabel- of DSL-modem uit.
- **3.** Haal de netwerkkabel uit uw kabel- of DSLmodem en de computer.
- **4.** Sluit één uiteinde van de netwerkkabel aan op een van de LAN-poorten van de TEW-651BR. Sluit het andere uiteinde van de kabel aan op de netwerkpoort van de computer
- **5.** Sluit één uiteinde van de netwerkkabel aan op WAN-poort van de TEW-651BR. Sluit het andere uiteinde van de kabel aan op de netwerkpoort van uw computer.
- **6.** Sluit de netvoeding op de draadloze router aan, en sluit hem daarna aan op een stopcontact. Zet op de aan/uit-knop in de stand 'on'.

#### **3. Configureer de draadloze router**

**Opmerking:** het verdient aanbeveling dat u de draadloze router configureert vanaf een computer met draadverbinding.

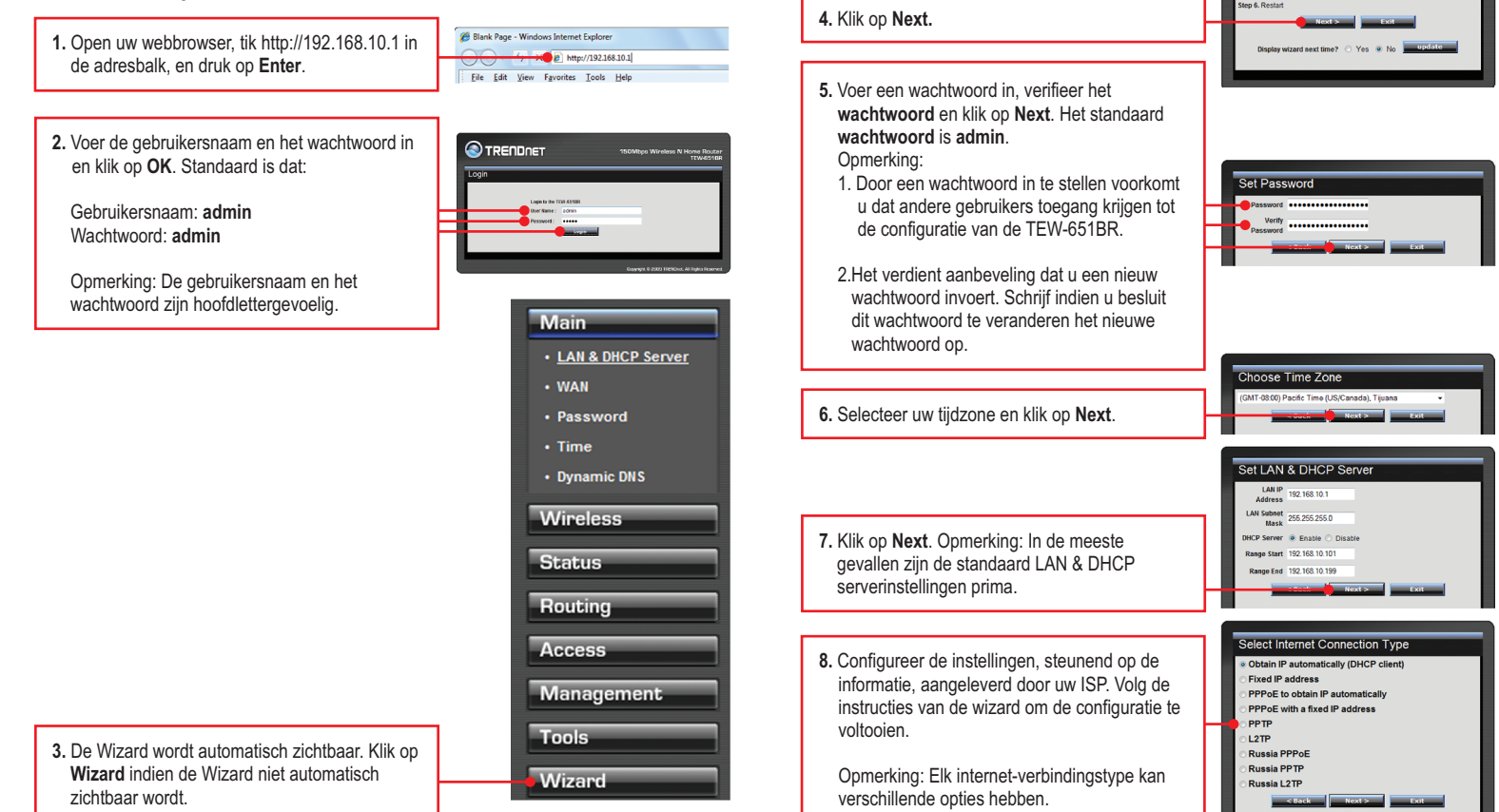

**2. Hardware installatie 19. In the set of DSL-modem in. Wacht 7.** Schakel uw kabel- of DSL-modem in. Wacht tot de LED's aangeven dat de modem volledig opgestart is. Raadpleeg de handleiding van de modem voor nadere informatie.

> **8.** Controleer of de volgende indicatoren op het frontpaneel oplichten: **Power** (groen), **Status** (groen), **LAN** (groen), **WAN** en **WLAN** (groen).

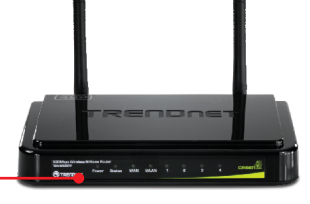

**3 4**

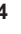

TEW-651BR Setup Wizard

- **9.** Selecteer Enable voor een draadloze LAN. Selecteer Disable indien u niet wilt dat andere draadloze computers of toestellen
- **10.** Voer een unieke SSID (netwerknaam) in. Gebruik geen naam in de aard van 'Familienetwerk Jansen'. Kies iets dat u gemakkelijk kan identificeren bij het zoeken naar draadloze netwerken.

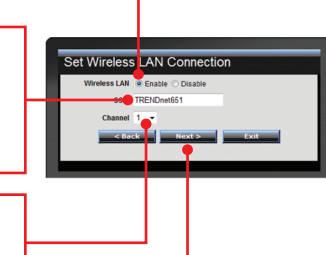

**11.** In de meeste gevallen voldoet het standaard kanaal.

## **12.** Klik op **Next**.

#### **Opmerking:**

- 1: Om uw netwerk te beschermen tegen ongeoorloofde toegang is het aanbevolen de wireless encryptie in te schakelen. Zie de gebruikershandleiding op de User's Guide CD-ROM voor informatie over het instellen van encryptie op de draadloze router.
- 2: Eens encryptie ingeschakeld op uw router, moeten elke draadloze computer en elk toestel met dezelfde encryptiesleutel worden geconfigureerd.

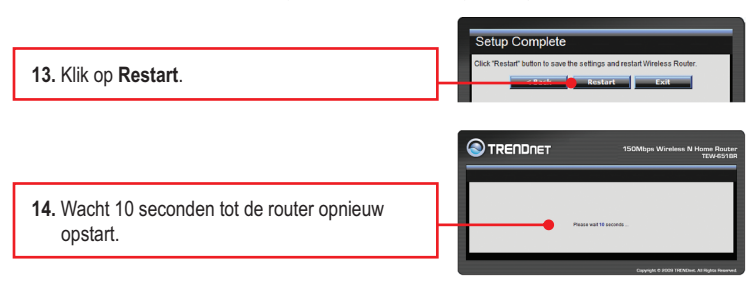

#### **Problemen oplossen**

**1. Ik voerde http://192.168.10.1 in in de adresbalk van mijn internetbrowser, maar er volgt een foutmelding 'De pagina kan niet weergegeven worden.' Hoe kom ik bij de web configuratiepagina van de TEW-651BR?**

- 1. Controleer uw hardware instellingen opnieuw door de instructies uit deel 2 te volgen. 2. Controleer of de LED's LAN en WLAN oplichten.
- 3. Controleer of uw TCP/IP instellingen op Obtain an IP address automatically staan (zie de stappen
- hieronder). 4. Druk gedurende 15 seconden op de reset-knop.

**Windows 7**

**1**. Ga naar het Configuratiescherm, klik op **Netwerk en internet**, dan op Netwerkcentrum, dan op **Adapterinstellingen wijzigen** en klik daarna met rechts op het pictogram **Local Area Connection** en op **Eigenschappen**. Create Sh O Dbtain an IP address autor **2**. Klik op Internet **Protocol Versie 4**(TCP/IPv4) en daarna op Uge the following IP address **Eigenschappen**. Klik daarna op **Automatisch een IPadres vragen**. Default antenno **Windows Vista 1**. Ga naar het **Configuratiescherm**, klik op **Netwerk en internet**, Status dan op **Netwerkcentrum**, dan op **Netwerkverbindingen beheren** en klik daarna met rechts op het pictogram **Local Area Connection** en op **Eigenschappen**. O Dbtain an IP address auto stically **2**. Klik op **Internet Protocol Versie 4(TCP/IPv4)** en daarna -○ Uge the follo ving IP addi op **Eigenschappen**. Klik daarna op **Automatisch een IPadres vragen**. Default cateur **Windows XP/2000** g **1**. Ga naar het **Configuratiescherm**, dubbelklik op het pictogram Disable<br>**Status** Local A **Netwerkverbindingen** en dan met rechts op het pictogram **Local**  Repair **Area Connection** en daarna op **Eigenschappen**. **Bridge Connections** 

**15.** Open uw browser en voer een URL in (bijv. www.trendnet.com) om te controleren of u met het internet verbonden bent.

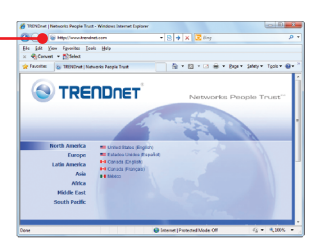

#### **De installatie is hiermee afgesloten.**

Zie voor gedetailleerde informatie over de configuratie en de geavanceerde instellingen van de **TEW-651BR** de gebruikergids op de Utility & Driver CD-ROM of de website van TRENDnet op www.trendnet.com

#### **Registreert uw produkt**

Om het hoogste niveau van klantenservice en-ondersteuning te verzeekeren, neem dan even de tijd om uw product online op: www.trendnet.com / register te registreeren Bedankt om TRENDnet te kiezen

**7 8**

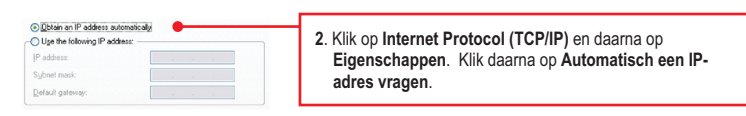

#### **2. Ik ben niet zeker van het internet account-type dat ik heb voor mijn kabel/DSL-verbinding. Hoe kan ik dit uitzoeken?**

 Neem contact op met de support-dienst van uw Internet Service Provider's (ISP) voor de juiste informatie.

#### **3. De Wizard wordt niet zichtbaar. Wat nu?**

- 1. Klik op Wizard aan de linkerkant. 2. Bovenaan de browser kan de melding 'Pop-up geblokkeerd' zichtbaar worden. Klik met rechts op de melding en selecteer Altijd pop-ups van deze site toelaten.
- 3. Schakel de pop-up blocker van uw browser uit.

#### **4. Ik doorliep de hele wizard, maar ik kan niet op het internet. Wat nu?**

- 1. Ga na of u via een directe verbinding met de modem op het internet kan.
- 2. Neem contact op met uw ISP en controleer of alle informatie die u heeft over de instellingen van de internetverbinding correct is.
- 3. Start uw modem en router opnieuw op. Trek de voeding uit de modem en de router. Wacht 30 seconden, en sluit daarna de voeding terug aan op de modem. Wacht tot de modem volledig opgestart is, en sluit de voeding terug aan op de router.

#### **5. Ik kan geen draadloze verbinding maken met de router. Wat nu?**

- 1. Dubbelcheck dat de WLAN-LED op de router oplicht. 2. Start de TEW-651BR terug op. Trek de voeding uit de TEW-651BR. Wacht 15 seconden, en plug de voeding terug in de TEW-651BR.
- 3. Neem contact op met de fabrikant van uw draadloze netwerkadapter en controleer of de draadloze netwerkadapter met de juiste SSID is geconfigureerd. De standaard SSID is TRENDnet651.
- 4. Op de router is mogelijk encryptie ingeschakeld. Meld u om na te gaan of wireless ingeschakeld is aan bij de routerconfiguratie, klik op Wireless.
- 5. Zie de tips over draadloos werken indien u problemen blijft ondervinden met de draadloze verbinding.

Neem indien u nog steeds problemen heeft of bij vragen over de **TEW-651BR**, contact op met de afdeling Technische Support van TRENDnet.

Create Shortcut Rename Properti

#### **Draadloze tips**

Hierna volgen enkele algemene tips om de invloed van interferentie van uw draadloze netwerk te voorkomen.

Voorzie uw netwerk van een unieke SSID. Gebruik geen naam in de aard van 'Familienetwerk Jansen'. Kies iets dat u gemakkelijk kan identificeren bij het zoeken naar draadloze netwerken.

Schakel de SSID-broadcast niet uit. Het is de bedoeling dat de SSID broadcast ingeschakeld is. Haar uitschakelen kan leiden tot verbindingsproblemen. De voorkeursmethode om een draadloos netwerk te beveiligen is het kiezen van een sterke encryptievorm met een sterke en gevarieerde encryptie-sleutel.

Opmerking: schrijf na het instellen van de SSID, het encryptietype en de encryptie-sleutel/passphrase op voor gebruik in de toekomst. U heeft deze informatie nodig om uw draadloze computers te verbinden met de draadloze router/het toegangspunt.

Het kanaal veranderen. De meeste draadloze toegangspunten en routers zijn standaard ingesteld op kanaal 6. Indien u beschikt over een site survey-tool dat de kanalen zichtbaar kan maken, kunt u de kanaalselectie zodanig plannen dat de interferentie van toegangspunten in de buurt minimaal is. Probeer indien u het kanaal niet ziet op uw site survey-tool kanalen 1 of 11 te gebruiken.

Verder moet u bij gebruik van 802.11n het netwerk beveiligen met de WPA2-AES beveiliging.

Opmerking: Omwille van de Wi-Fi certificering kan dit apparaat indien u kiest voor WEP-, WPA- of WPA2- TKIP-encryptie mogelijk werken in legacy draadloze mode (802.11b/g). Mogelijk haalt u geen 802.11n prestaties omdat deze encryptievormen niet worden ondersteund door de 802.11n specificatie.

Zorg er verder ook voor dat de draadloze hardware niet in een of ander kast of behuizing staat.

Vermijd het stapelen van hardware op elkaar, om oververhitting te voorkomen. Zorg voor voldoende vrije ruimte rond de hardware voor een goede ventilatie en luchtstroming. Verder moet er ook voldoende vrije ruimte rond de antennes zijn, om de propagatie van het draadloze signaal toe te laten.

- Er zijn heel wat omgevingsfactoren die invloed kunnen hebben op het bereik van draadloze apparaten.
	- 1. Regel uw draadloze apparaten zo dat het signaal in een rechte lijn kan gaan, in plaats van onder een hoek. Door hoe meer materiaal het signaal moet gaan, hoe meer signaal u zult verliezen.
	- 2. Beperk het aantal hindernissen tot een minimum. Elke hindernis verkleint het bereik van een draadloos apparaat. Plaats de draadloze apparaten zodanig dat het aantal hindernissen ertussen minimaal is.
	- 3. Bouwmateriaal heeft grote invloed op uw draadloze signaal. Tracht in binnen de draadloze apparaten zo te plaatsen dat het signaal door minder dichte materialen moet gaan zoals een droge muur. Dichte materialen zoals metaal, massief hout, glas of zelfs meubilair kunnen het signaal tegenhouden of verzwakken.
	- 4. Ook de oriëntatie van de antenne heeft grote invloed op uw draadloze signaal. Gebruik het site survey-tool van de draadloze adapter om de beste antenne-oriëntatie te bepalen voor uw draadloze apparatuur.
	- 5. Interferentie van apparaten die HF-ruis veroorzaken kan ook invloed hebben op uw signaal. Plaats uw draadloze apparaten weg van alles wat HF-ruis veroorzaakt, zoals een magnetron, radiozend- en ontvangstapparatuur, walkie-talkies en babyfoons.
	- 6. Elk apparaat dat werkt op een frequentie van 2,4GHz zal storingen veroorzaken. Apparatuur zoals draadloze telefoons of andere apparatuur op 2,4GHz kan potentieel het draadloze signaal onderbreken. Zelfs als de telefoon niet gebruikt wordt, kan het basisstation nog een draadloos signaal uitzenden. Plaats het basisstation van de telefoon zo ver mogelijk weg van uw draadloze apparatuur.

Plaats indien u problemen blijft ondervinden de draadloze apparatuur op een andere plaats of installeer bijkomende toegangspunten. Verder kan ook het gebruik van antennes met een grotere versterking zorgen voor de noodzakelijke dekking, naargelang de omgeving.

**11 12**

#### **GPL/LGPL General Information**

This TRENDnet product includes free software written by third party developers. These codes are subject to the<br>GNU General Public License ("GPL") or GNU Lesser General Public License ("LGPL"). These codes are distributed<br>W Please also go to (http://www.gnu.org/licenses/gpl.txt) or (http://www.gnu.org/licenses/lgpl.txt) for specific terms of<br>each license. The source codes are available for download from TRENDnet's web site (http://trendnet.com/downloads/list\_gpl.asp) for at least three years from the product shipping date.<br>You could also request the source codes by contacting TRENDnet.<br>20675 Manhattan Place, Torrance, CA 90501, USA. Tel: +1-

#### **Informations générales GPL/LGPL**

Ce produit TRENDnet comprend un logiciel libre écrit par des programmeurs tiers. Ces codes sont sujet à la GNU General Public License ("GPL" Licence publique générale GNU) ou à la GNU Lesser General Public License ("LGPL" Licence publique générale limitée GNU). Ces codes sont distribués SANS GARANTIE et sont sujets aux droits d'auteurs des programmeurs. TRENDnet ne fournit pas d'assistance technique pour ces codes. Les détails concernant les GPL et LGPL GNU sont repris sur le CD-ROM du produit. Veuillez également vous rendre en<br>(http://www.gnu.org/licenses/gpl.txt) ou en (http://www.gnu.org/licenses/lgpl.txt) pour les conditions spécifiques de chaque licence. Les codes source sont disponibles au téléchargement sur le site Internet de TRENDnet web site (http://trendnet.com/downloads/list\_gpl.asp) durant au moins 3 ans à partir de la date d'expédition du produit. Vous pouvez également demander les codes source en contactant TRENDnet. 20675 Manhattan Place, Torrance, CA 90501, USA. Tel: +1-310-961-5500 Fax: +1-310-961-5511

#### **Allgemeine Informationen zu GPL/LGPL**

Dieses Produkt enthält die freie Software "netfilter/iptables" (© 2000-2004 netfilter project http://www.netfilter.org)<br>und die freie Software "Linux "mtd" (Memory Technology Devices) Implementation (© 2000 David Woodhous erstmals integriert in Linux Version 2.4.0-test 3 v. 10.07.2000 (http://www.kernel.org/pub/linux/kernel/v2.4/old-testkernels/linux-2.4.0-test3.tar.bz2), sowie weitere freie Software. Sie haben durch den Erwerb dieses Produktes keinerlei Gewährleistungsansprüche gegen die Berechtigten an der oben genannten Software erworben; weil diese die Software kostenfrei lizenzieren gewähren sie keine Haftung gemäß unten abgedruckten Lizenzbedingungen. Die Software darf von jedermann im Quell-und Objektcode unter Beachtung der Lizenzbedingungen der GNU General Public License Version 2, und GNU Lesser General Public License (LGPL) vervielfältigt, verbreitet und verarbeitet werden. Die Lizenz ist unten im englischsprachigen Originalwortlaut wiedergegeben. Eine nichtoffizielle Übersetzung in die deutsche Sprache finden Sie im Internet unter (http://www.gnu.de/documents/gpl-2.0.de.html). Eine allgemeine öffentliche GNU Lizenz befindet sich auch auf der mitgelieferten CD-ROM. Sie können Quell-und Objektcode der Software für mindestens drei Jahre auf unserer Homepage www.trendnet.com im Downloadbereich<br>(http://trendnet.com/langen/downloads/list\_gpl.asp) downloadend. Sofern Sie nicht über die Möglichkeit des Downloads verfügen können Sie bei TRENDnet. 20675 Manhattan Place, Torrance, CA 90501 -U.S.A -, Tel.: +1- 310-961-5500, Fax: +1-310-961-5511 die Software anfordern.

#### **Información general sobre la GPL/LGPL**

Este producto de TRENDnet incluye un programa gratuito desarrollado por terceros. Estos códigos están sujetos a la Licencia pública general de GNU ("GPL") o la Licencia pública general limitada de GNU ("LGPL"). Estos códigos son distribuidos SIN GARANTÍA y están sujetos a las leyes de propiedad intelectual de sus desarrolladores. TRENDnet no ofrece servicio técnico para estos códigos. Los detalles sobre las licencias GPL y LGPL de GNU se incluyen en el CD-ROM del producto. Consulte también el (http://www.gnu.org/licenses/gpl.txt) ó el (http://www.gnu.org/licenses/lgpl.txt) para ver las cláusulas específicas de cada licencia. Los códigos fuentes están disponibles para ser descargados del sitio Web de TRENDnet (http://trendnet.com/downloads/list\_gpl.asp) durante por lo menos tres años a partir de la fecha de envío del producto. También puede solicitar el código fuente llamando a TRENDnet. 20675 Manhattan Place, Torrance, CA 90501, USA. Tel: +1-310-961-5500 Fax: +1-310-961-5511

#### **Общая информация о лицензиях GPL/LGPL**

В состав данного продукта TRENDnet входит бесплатное программное обеспечение, написанное сторонними разработчиками. Это ПО распространяется на условиях лицензий GNU General Public License<br>("GPL") или GNU Lesser General Public License ("LGPL"). Программы распространяются БЕЗ ГАРАНТИИ и<br>охраняются авторскими пр программного обеспечения. Подробное описание лицензий GNU GPL и LGPL можно найти на компакт-диске, прилагаемом к продукту. В пунктах (http://www.gnu.org/licenses/gpl.txt) и (http://www.gnu.org/licenses/lgpl.txt) изложены конкретные условия каждой из лицензий.Исходный код программ доступен для загрузки с вебсайта TRENDnet (http://trendnet.com/downloads/list\_gpl.asp) в течение, как минимум, трех лет со дня поставки продукта.Кроме того, исходный код можно запросить по адресу TRENDnet. 20675 Manhattan Place, Torrance, CA 90501, USA. Tel: +1-310-961-5500 Fax: +1-310-961-5511

#### **GPL/LGPL informações Gerais**

Este produto TRENDnet inclui software gratuito desenvolvido por terceiros. Estes códigos estão sujeitos ao GPL (GNU General Public License) ou ao LGPL (GNU Lesser General Public License). Estes códigos são distribuídos SEM GARANTIA e estão sujeitos aos direitos autorais dos desenvolvedores. TRENDnet não presta suporte técnico<br>a estes códigos. Os detalhes do GNU GPL e do LGPL estão no CD-ROM do produto. Favor acessar http://www.gnu.org/licenses/gpl.txt ou http://www.gnu.org/licenses/lgpl.txt para os termos específicos de cada licença. Os códigos fonte estão disponíveis para download no site da TRENDnet (http://trendnet.com/langen/downloads/list\_gpl.asp) por pelo menos três anos da data de embarque do produto.<br>Você também pode solicitar os códigos fonte contactando TRENDnet, 20675 Manhattan Place, Torrance, CA<br>90501, USA.

**GPL/LGPL üldinformatsioon**

See TRENDneti toode sisaldab vaba tarkvara, mis on kirjutatud kolmanda osapoole poolt. Koodid on allutatud GNU (General Public License) Üldise Avaliku Litsentsi (GPL) või GNU (Lesser General Public License) ("LGPL") Vähem Üldine Avalik Litsentsiga. Koode vahendatakse ILMA GARANTIITA ja need on allutatud arendajate poolt. TRENDnet ei anna koodidele tehnilist tuge. Detailsemat infot GNU GPL ja LGPL kohta leiate toote CD-ROMil. Infot mõlema litsentsi spetsiifiliste terminite kohta leiate (http://www.gnu.org/licenses/gpl.txt) või

(http://www.gnu.org/licenses/lgpl.txt). Infot mõlema litsentsi spetsiifiliste terminite kohta leiate (http://www.gnu.org/licenses/gpl.txt) või (http://www.gnu.org/licenses/lgpl.txt). Lähtekoodi on võimalik alla laadida TRENDneti kodulehelt (http://trendnet.com/langen/downloads/list\_gpl.asp) kolme aasta jooksul alates toote kättesaamise kuupäevast. Samuti võite lähtekoodi paluda TRENDneti'lt, 20675 Manhattan Place, Torrance, CA 90501, USA. Tel: +1-310-961-5500, Fax: +1-310-961-5511.

# O TRENDNET®

#### **Certifications**

This equipment has been tested and found to comply with FCC and CE Rules. Operation is subject to the following two conditions:

(1) This device may not cause harmful interference.

(2) This device must accept any interference received. Including interference that may cause undesired operation.

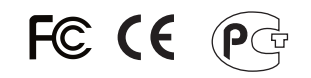

Waste electrical and electronic products must not<br>be disposed of with household waste. Please recycle where facilities exist. Check with you Local<br>Authority or Retailer for recycling advice.

NOTE: THE MANUFACTURER IS NOT RESPONSIBLE FOR ANY RADIO OR TV INTERFERENCE CAUSED BY UNAUTHORIZED MODIFICATIONS TO THIS EQUIPMENT. SUCH MODIFICATIONS COULD VOID THE USER'S AUTHORITY TO OPERATE THE EQUIPMENT.

#### **ADVERTENCIA**

En todos nuestros equipos se mencionan claramente las caracteristicas del adaptador de alimentacón necesario para su funcionamiento. El uso de un adaptador distinto al mencionado puede producir daños fisicos y/o daños al equipo conectado. El adaptador de alimentación debe operar con voltaje y frecuencia de la energia electrica domiciliaria existente en el pais o zona de instalación.

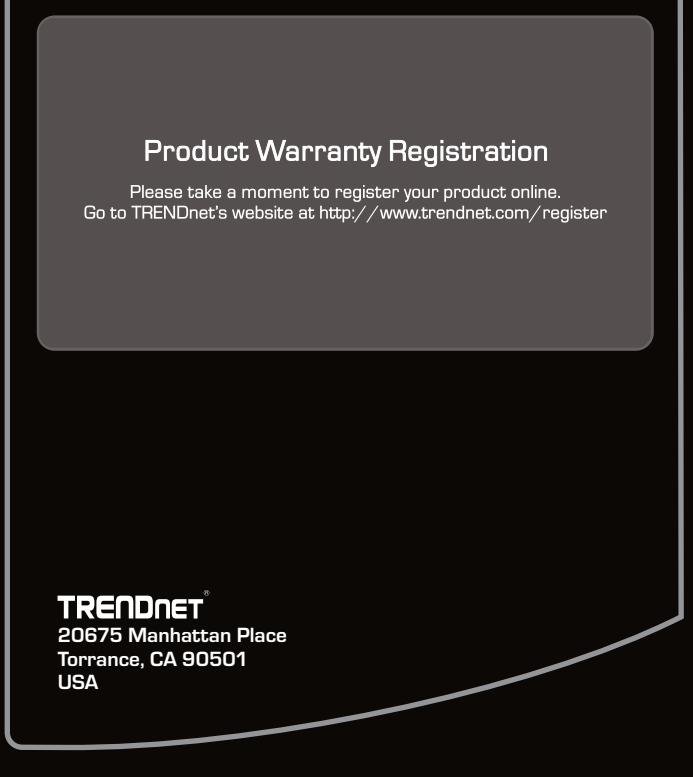

Copyright @2011. All Rights Reserved. TRENDnet.